### **A G G I U N T A I C O N E A L C L I E N T D I M I S T R A L**

#### **P R E M E S S A**

Prima di procedere è necessario installare la versione "Client" di *Mistral*.

Questa installazione crea le eventuali icone per collegarsi a diversi database, nel caso in cui siano installati più database di Mistral, relativi ad aziende diverse.

#### **Devono essere soddisfatti i seguenti 4 requisiti**:

- 1. La cartella "Kona" del server (ad esempio "C:\Programmi\Kona" o "C:\Program Files (x86)\Kona") deve essere condivisa in rete e deve essere concesso l'accesso (in sola lettura) al gruppo Everyone
- 2. Dal PC deve essere possibile accedere alla cartella condivisa "Kona" del server (sul PC client premere Win+R e digitare [\\nomeserver\kona:](file://nomeserver/kona) si deve aprire la cartella senza inserire alcuna password).
- 3. Nel firewall windows del server devono essere aperte le porte TCP 3050 (database Firebird) e la porta UDP 1001 (canale per Mistral Server)
- 4. Aprire *Mistral* dal desktop del server: fare doppio sull'icona "Mistral" relativa al database di cui si vuole creare l'icona sul client (quindi fare click su "Accedi" dopo aver scelto un utente qualsiasi); lasciare aperto *Mistral* sul server per tutta la durata dell'installazione.

#### **S C A R I C A R E L ' I N S T A L L A Z I O N E D A L S I T O C Y B E R L A U N D R Y**

Scaricare il file di installazione dal sito CyberLaundry.net, pagina "download", link "Aggiunta icone client Mistral":

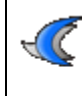

Aggiunta icone client Mistral

Per creare le icone aggiuntive nel caso di presenza di più database di Mistral. Per la guida all'installazione fai click qui (è necessario disporre di Adobe Reader).

#### **A V V I A R E L ' I N S T A L L A Z I O N E .**

Fare doppio click sul file che avete scaricato. Sui sistemi Window Vista e Seven viene richiesta la password dell'amministratore per proseguire con l'installazione.

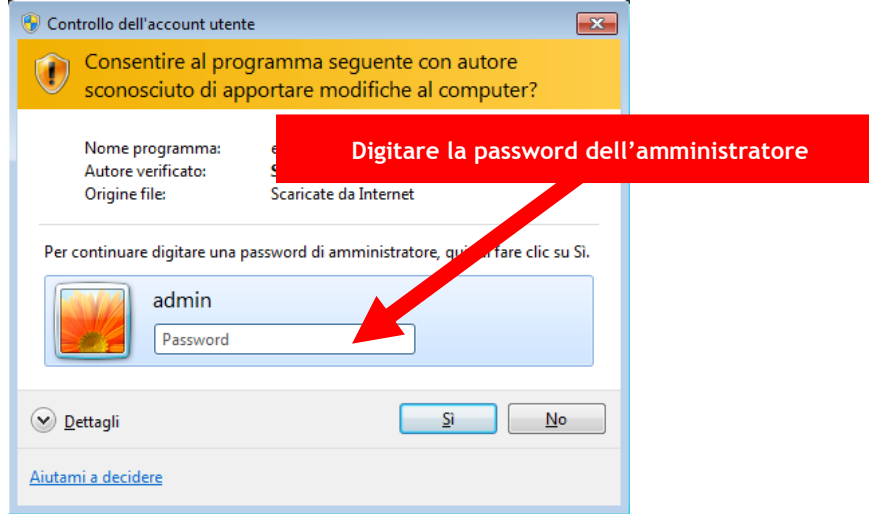

È necessario installare come amministratori per poter impostare correttamente alcune configurazioni di base.

# **A V V I O D E L L ' I N S T A L L A Z I O N E**

Selezionare la lingua di installazione.

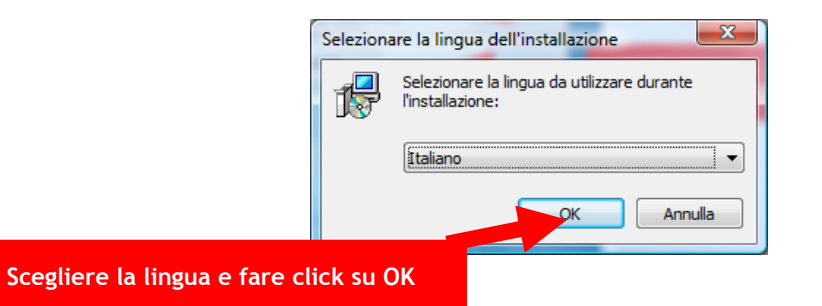

### **C O N N E S S I O N E A L S E R V E R**

In questa fase, per poter proseguire, devono essere soddisfatti tutti i requisiti citati nella premessa.

Fare click su **Avanti** per avviare l'installazione quindi indicare il nome del server ("nome computer") o il suo "indirizzo IP" (solo il nome, niente slash o backslash) e fare click su "Avanti" (**NOTA**: se non si conosce il nome del server, andare sul server, avviare "Mistral configurazione" e andare alla pagina "registrazione")

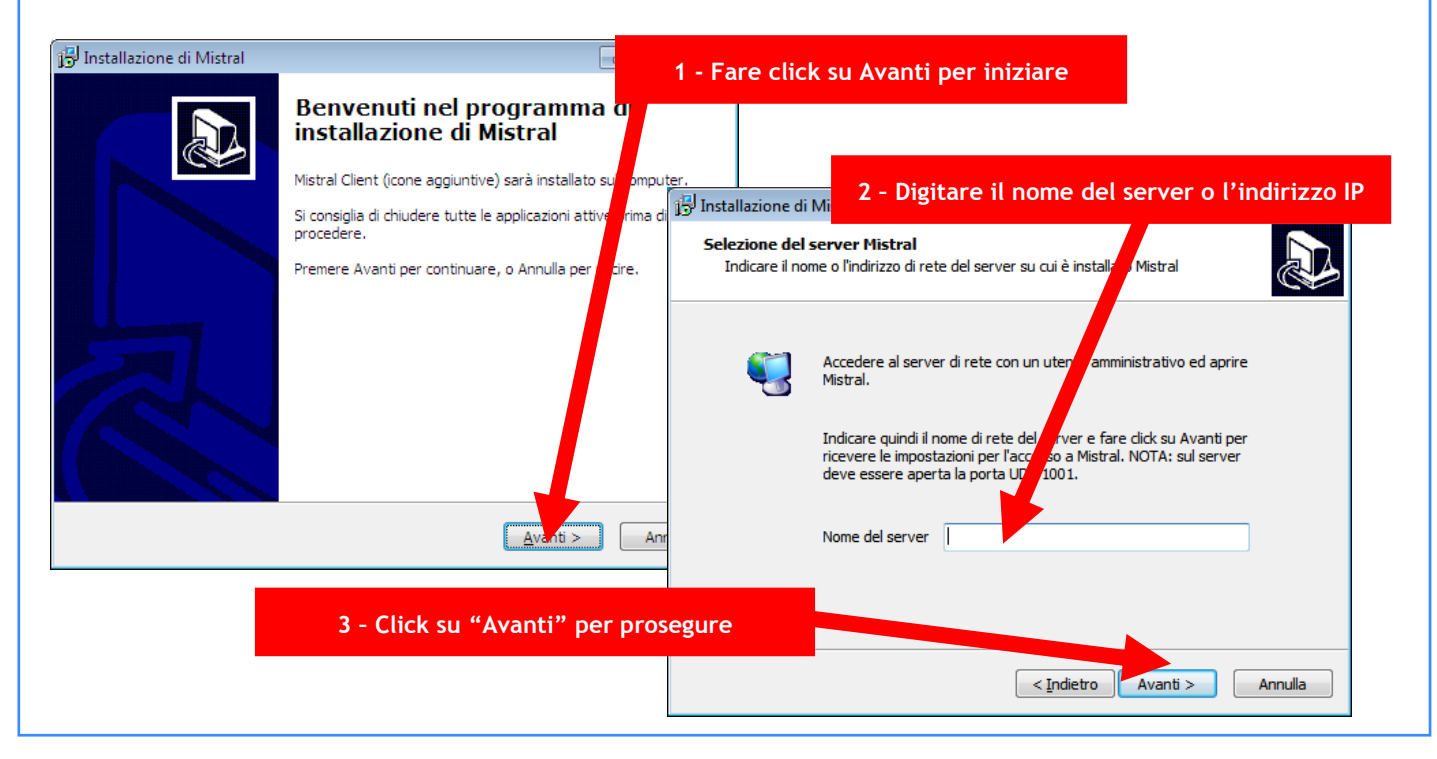

### **A C C E T T A Z I O N E C O N D I Z I O N I D ' U S O**

L'installazione è subordinata all'accettazione delle condizioni d'uso del programma. Leggerle, fare click su Accetto e quindi sul bottone Avanti.

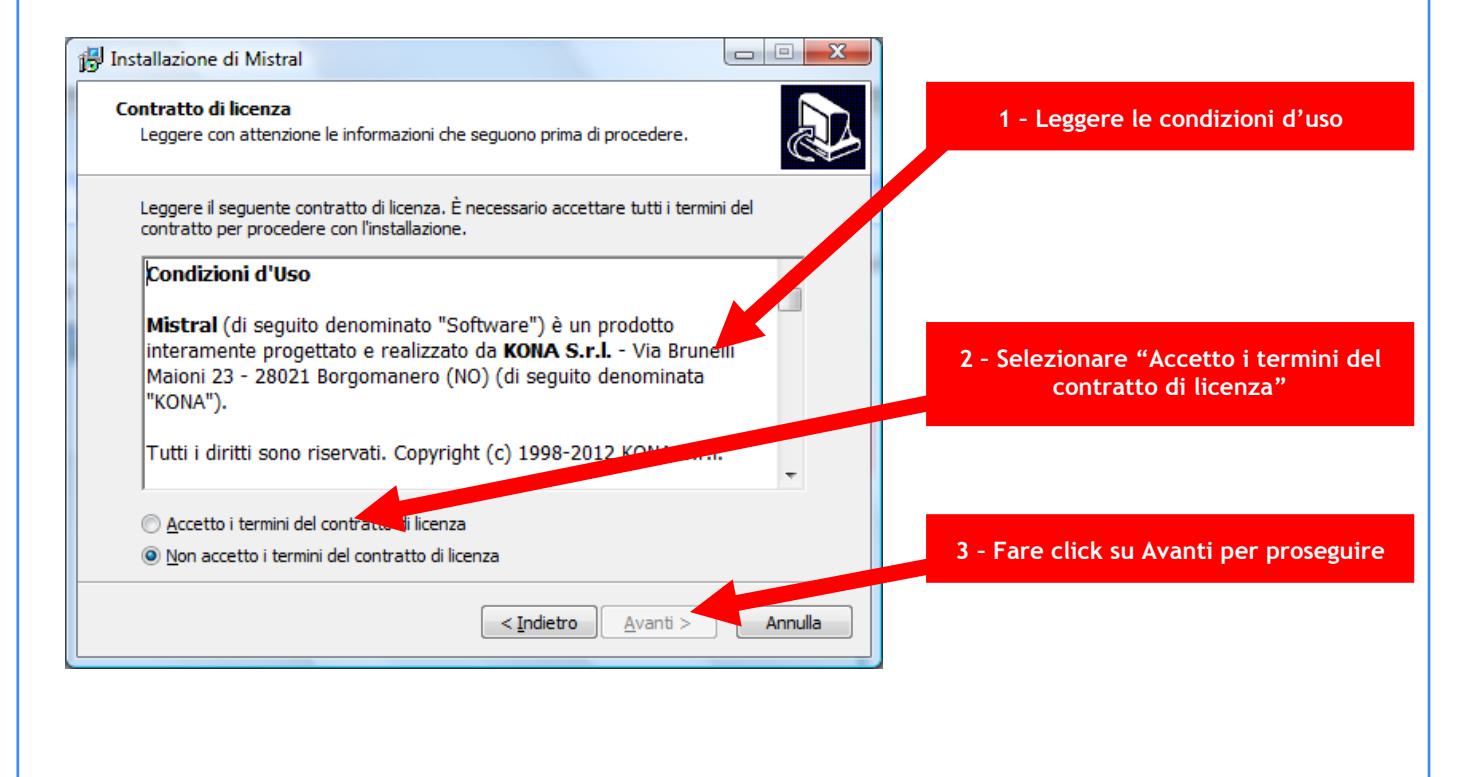

## **O P Z I O N I D I I N S T A L L A Z I O N E - 1**

In questa finestra, semplicemente, viene proposta la voce di menù che apparirà nella barra "Start" di Windows, che conterrà le varie icone di Mistral.

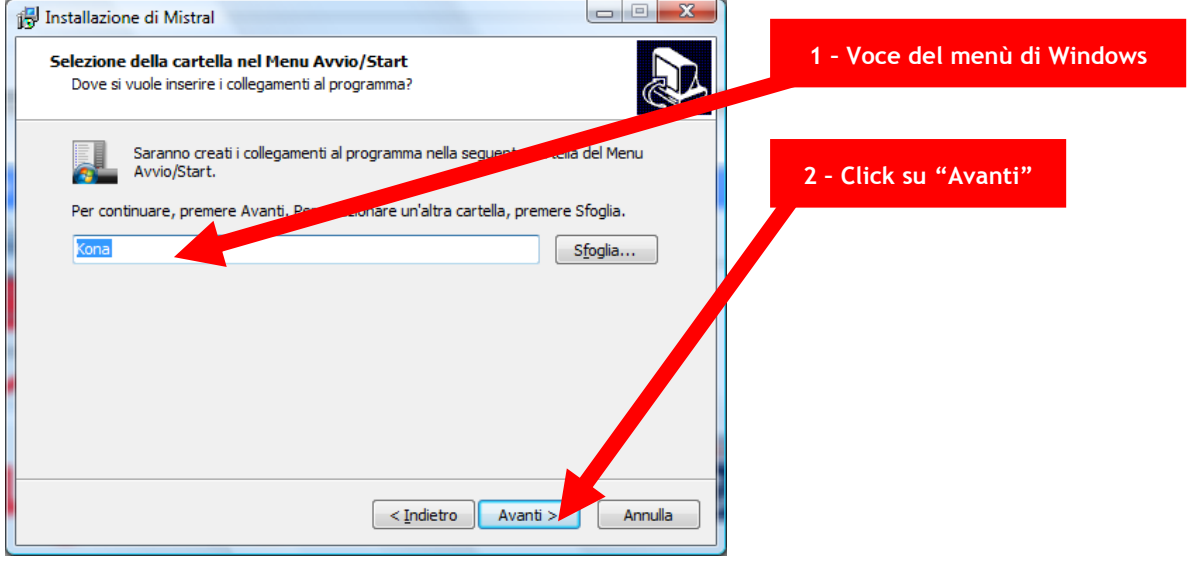

### **O P Z I O N I D I I N S T A L L A Z I O N E - 2**

Qui è possibile scegliere le icone da aggiungere anche sul desktop e la modalità di funzionamento di Mistral Client. Nella normalità dei casi l'unica opzione da utilizzare è "Crea una icona di Mistral sul desktop". L'opzione "Usa Mistral AppCentral" può essere utilizzata solamente se sul server è installata la distribuzione dei programmi in rete attraverso il database AppCentral di Mistral.

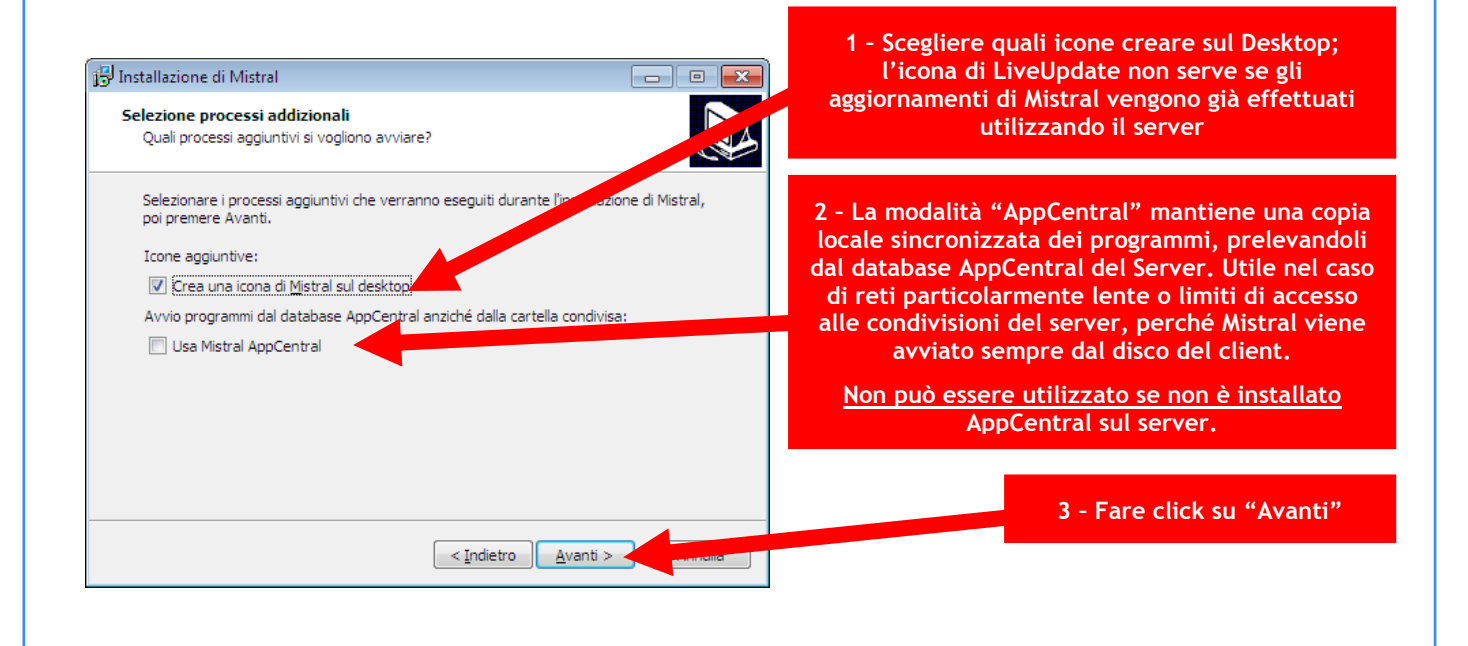

#### **I N S T A L L A Z I O N E**

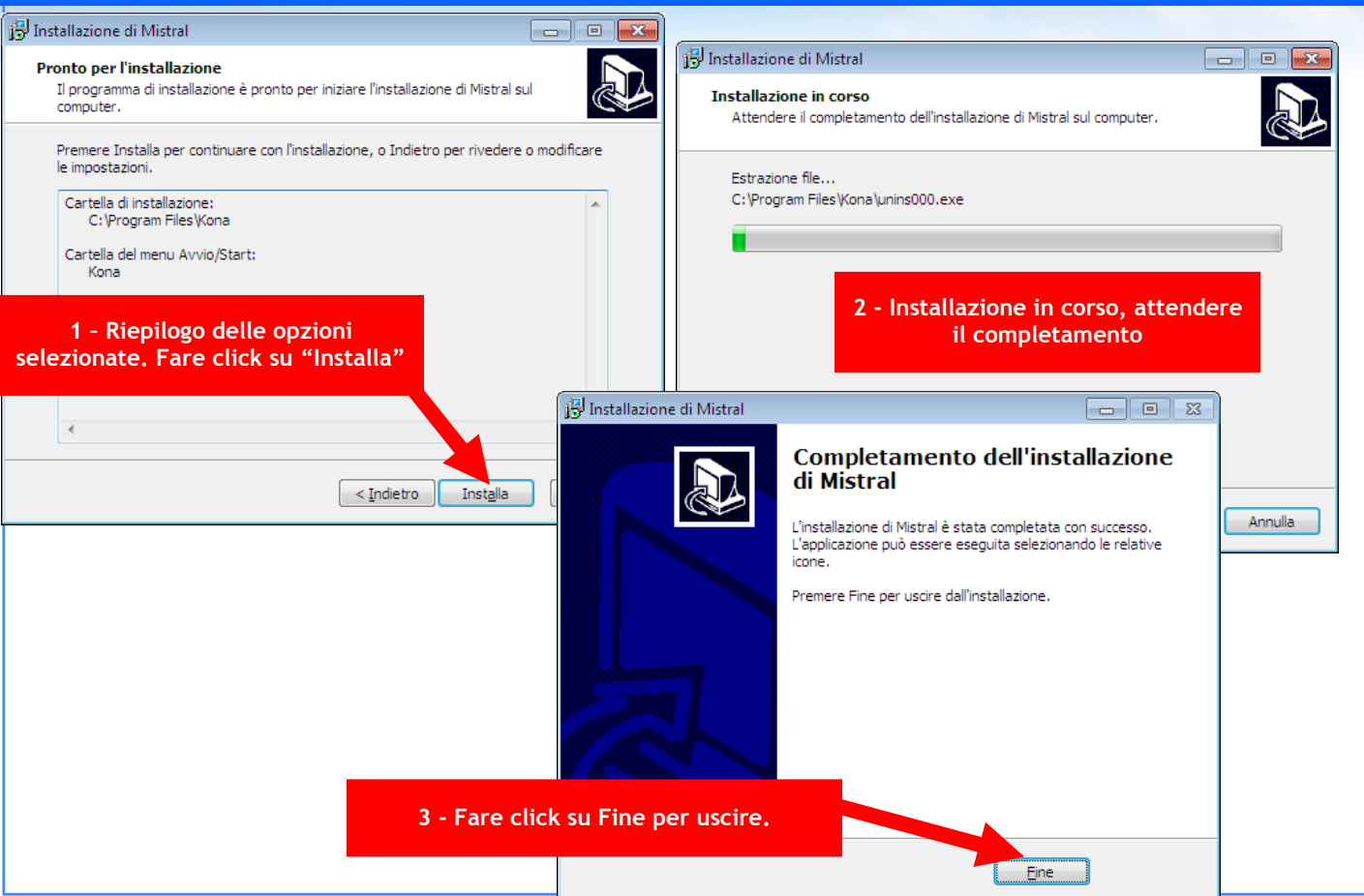